# Quadpro Compliance Dashboard Guide

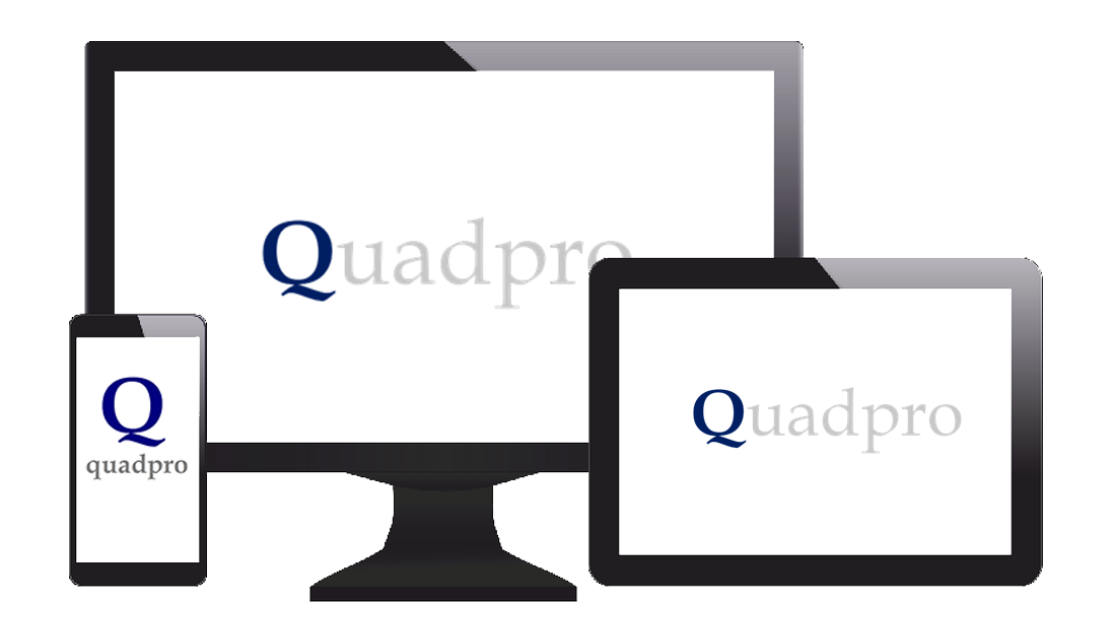

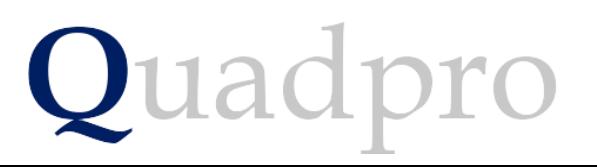

#### Introduction

The Quadpro Compliance Dashboard works in conjunction with the Quadpro Estates management system.

The Dashboard gives users up to date performance information regarding compliance management of your buildings and assets. The dashboard runs in Microsoft Excel v2013 and any newer releases. It requires the installation of an ODBC driver on each client PC to link it to the Quadpro system.

The Dashboard is linked to the live data which needs to be refreshed at intervals to give the most up to date information. This is achieved via the **Data> Refresh all** button in the Excel tool bar or by pressing **Ctrl:Alt:F5** key combination whilst the dashboard is open, one Quadpro client license needs to be available at the moment of refresh for the refresh to proceed.

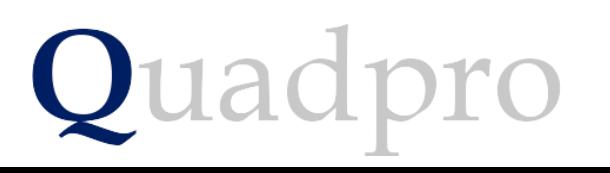

#### Introduction

On your desktop, you will have Quadpro Cloud. Click on this Icon to bring up the access window which displays five accessible areas. Open the Dashboards shortcut and any Dashboards you have purchased will display within that folder.

If your system is not hosted by a Quadpro server, you can access Dashboards via the icon on the Quadpro home screen

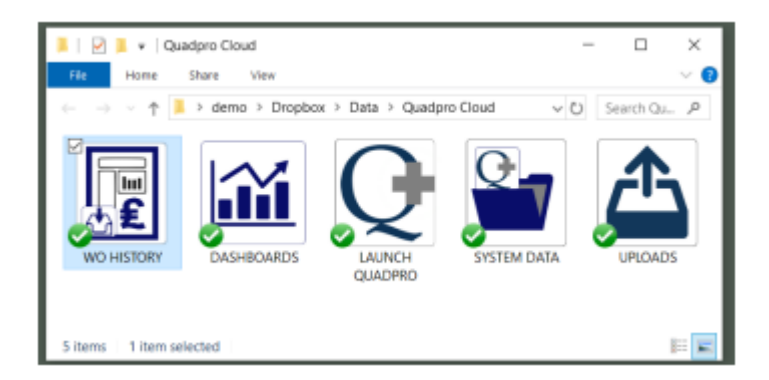

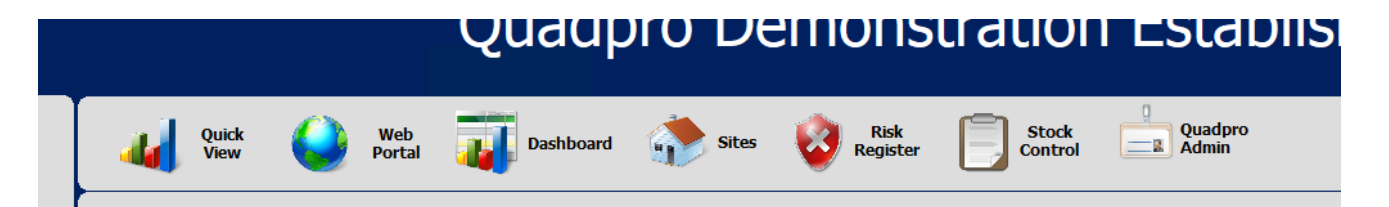

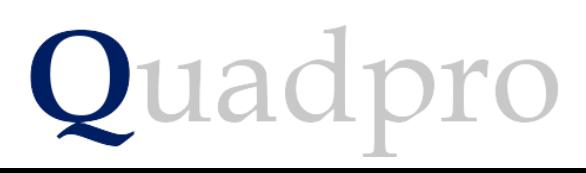

## Introduction – The Compliance Dashboard

Quadpro

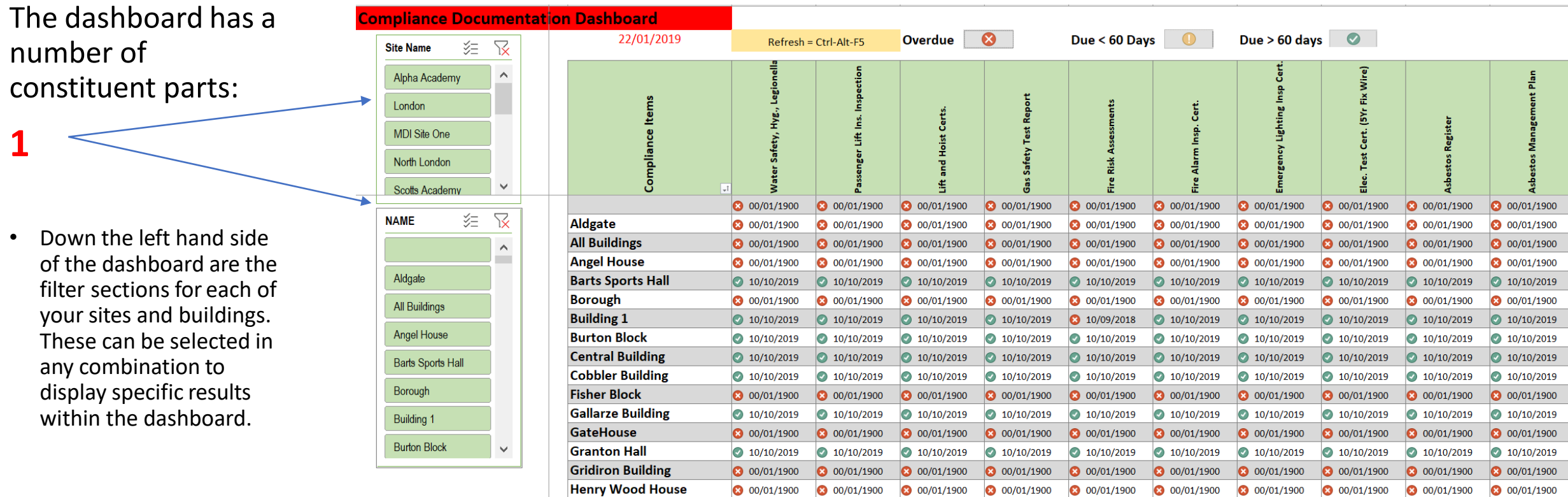

## Parts of the dashboard – Header

The dashboard has a number of constituent parts:

**2**

Number 2 is the header section which contains today's date and the designation of the warning markers. To display the latest data set, simply click 'refresh data' under the data tab, or key combination Ctrl+Al.t+F5

Quadpro

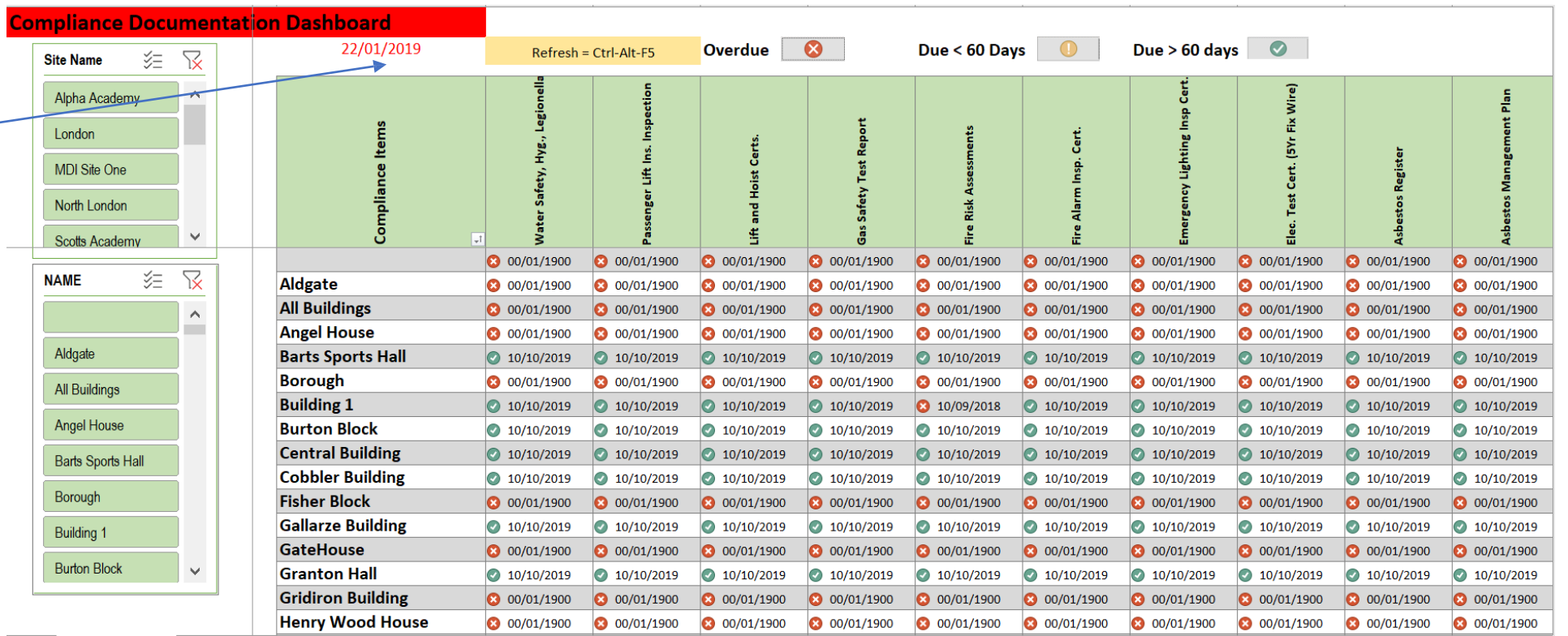

## Parts of the dashboard – Main Dashboard

The dashboard has a number of constituent parts:

**3**

The main dashboard displays all compliance data for each building. The compliance documents you have set up are shown along the top of the list. They are shown via the topof each column in green which signify the name of the compliance standard.

Below these green headers you will see the markers on each building, showing if it is over due, nearly due or in compliance and the date it will need to be reviewed.

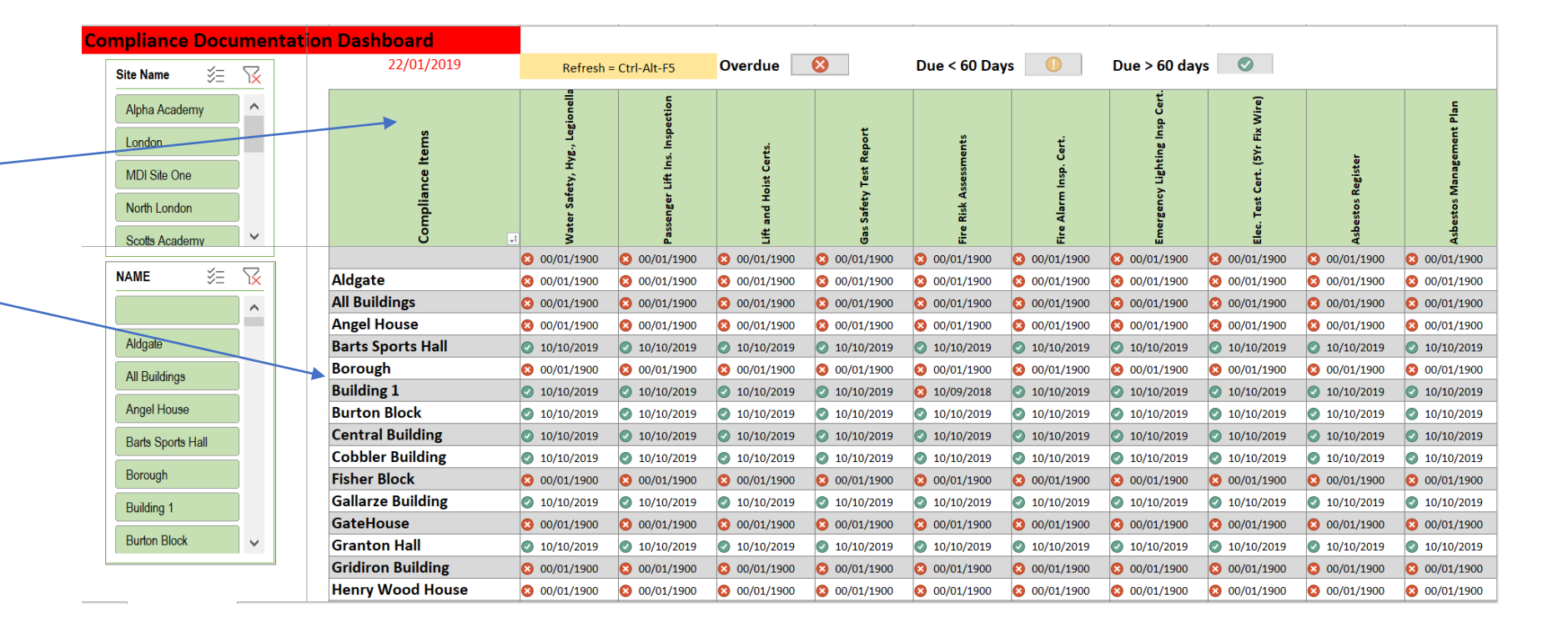

## Features of the Filters

By clicking on the various buttons, selections can be made such as for instance only show 4hr urgent priority for the boarding site or only show plumbing trade requests.

At the top of each slicer there are two buttons:

This button clears the filters that have been set in this slicer and resets to the default view.

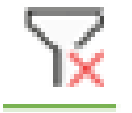

When pressed this button allows the selection of multiple items in the list below i.e Boarding and Estate properties.

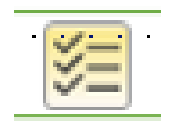

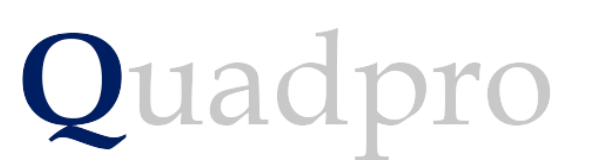

Features of the Filter

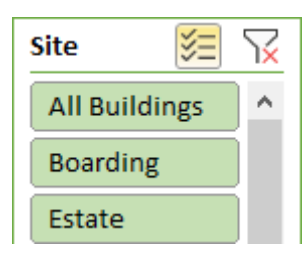